# **Selected Tables Tab**

### 1 CONTENTS

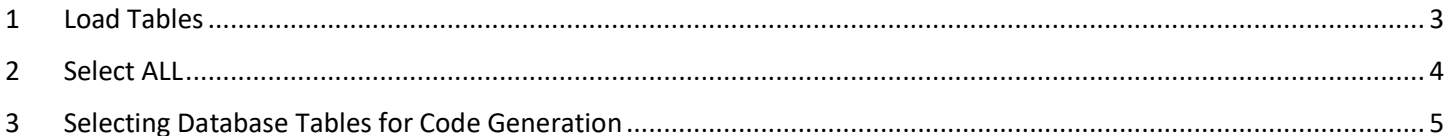

## Selected Tables Tab

The Selected Tables Tab is where we choose database tables from where we want to generate code from.

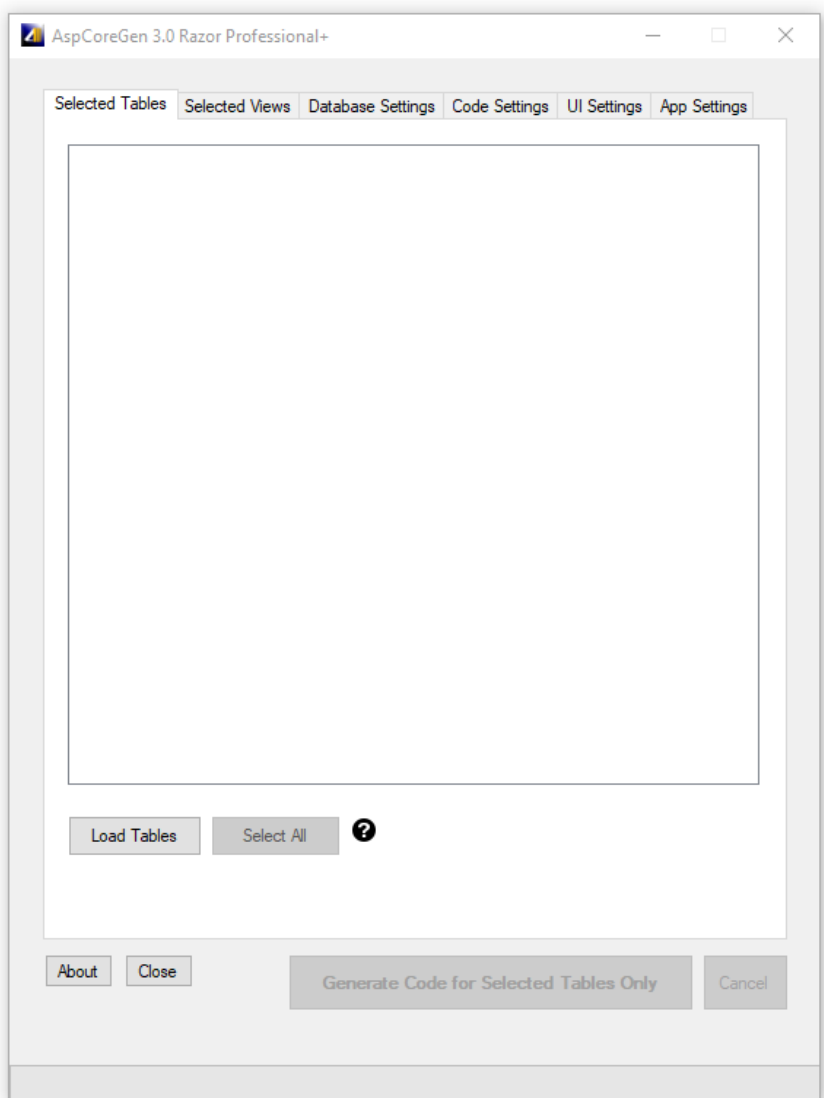

The option *Selected Tables Only* under the *Database Objects to Generate From* must be selected from the *Code Settings Tab* for any operation to take place in this tab.

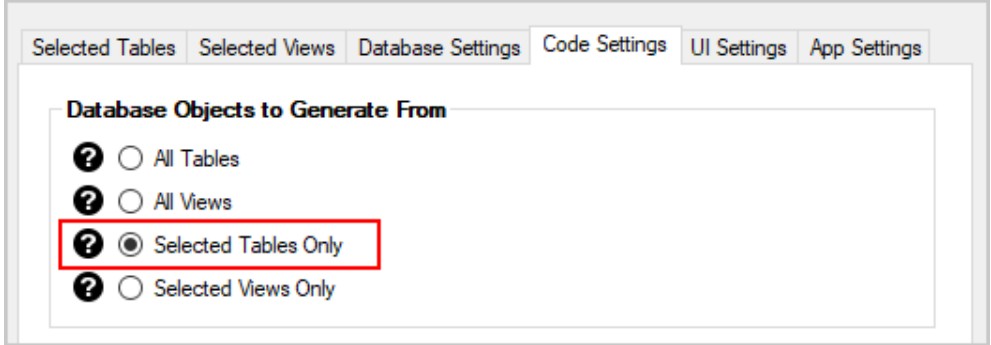

Also, all the required fields must be filled, most importantly the Database Connection fields.

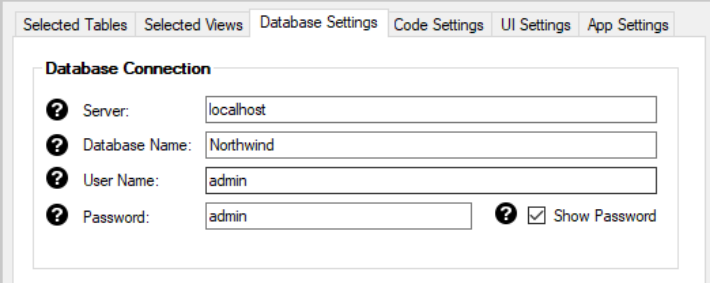

#### <span id="page-2-0"></span>**1 LOAD TABLES**

The *Load Tables Button* will load all the database tables for the database that you referenced in the *Database Connection* under the *Database Settings Tab*. When you enter any invalid information in the *Database Connection* fields, an error message will pop-up as soon as you *Click* the *Load Tables Button*.

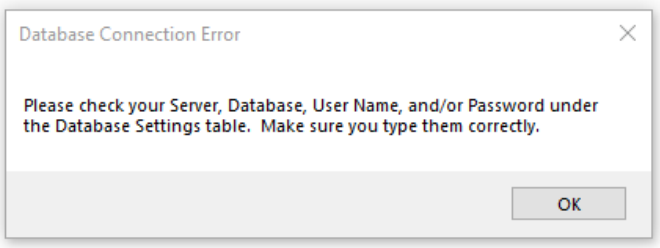

Otherwise, all the database tables for the *Northwind* (our example) database will be loaded.

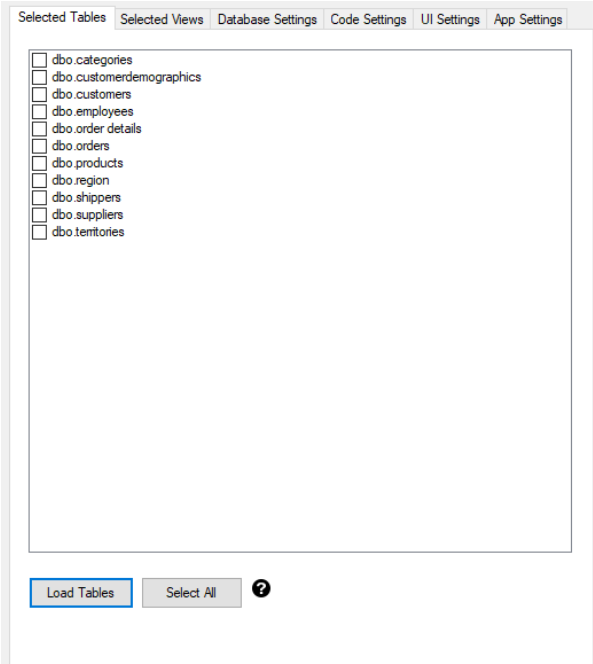

<span id="page-3-0"></span>The *Select All Button* will check (select) all the database tables on the list. It will also change the *Select All Button's* label to *Clear Selection.*

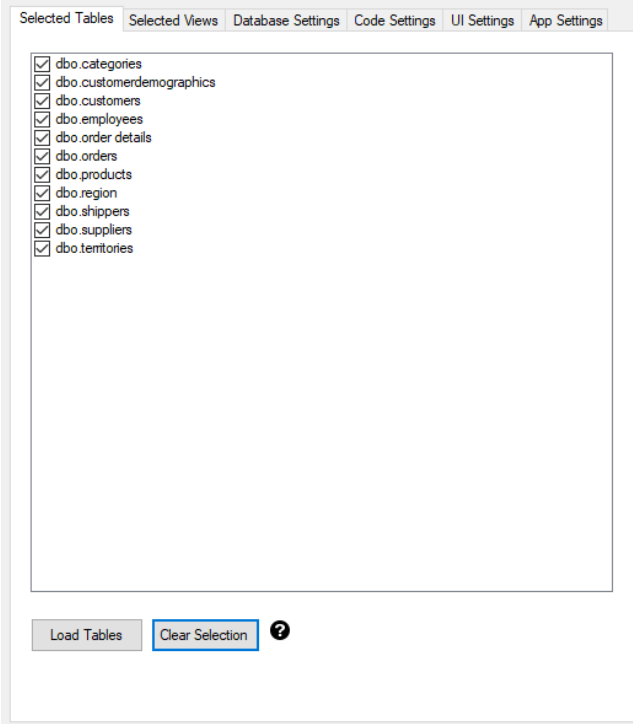

*Clicking* the *Clear Selection Button* will clear (uncheck) all the selected database tables. It will also toggle back the button's label to *Select All.*

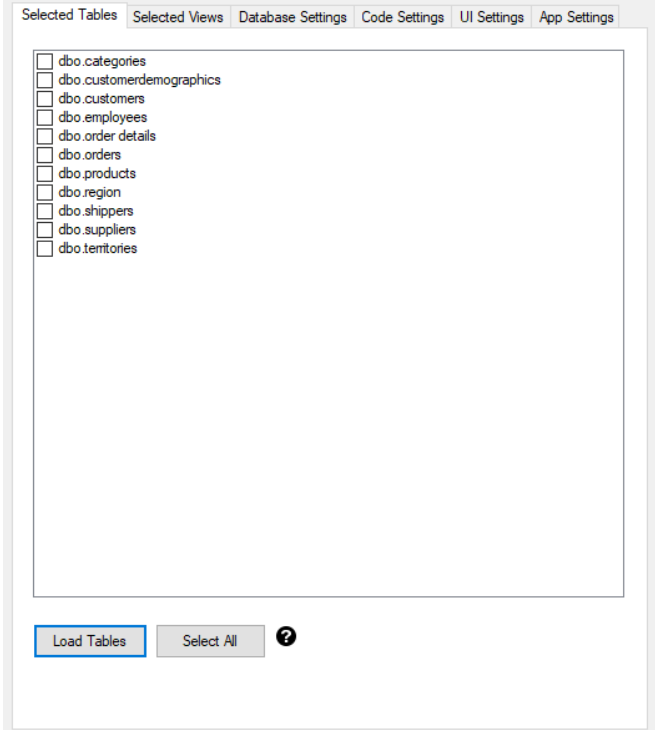

<span id="page-4-0"></span>This is not in the *Selected Tables Tab*.

- 1. Click the *Load Tables* button.
- 2. Select the database tables you want to generate code from.
- 3. Click the *Generate Code for Selected Tables Only* button.

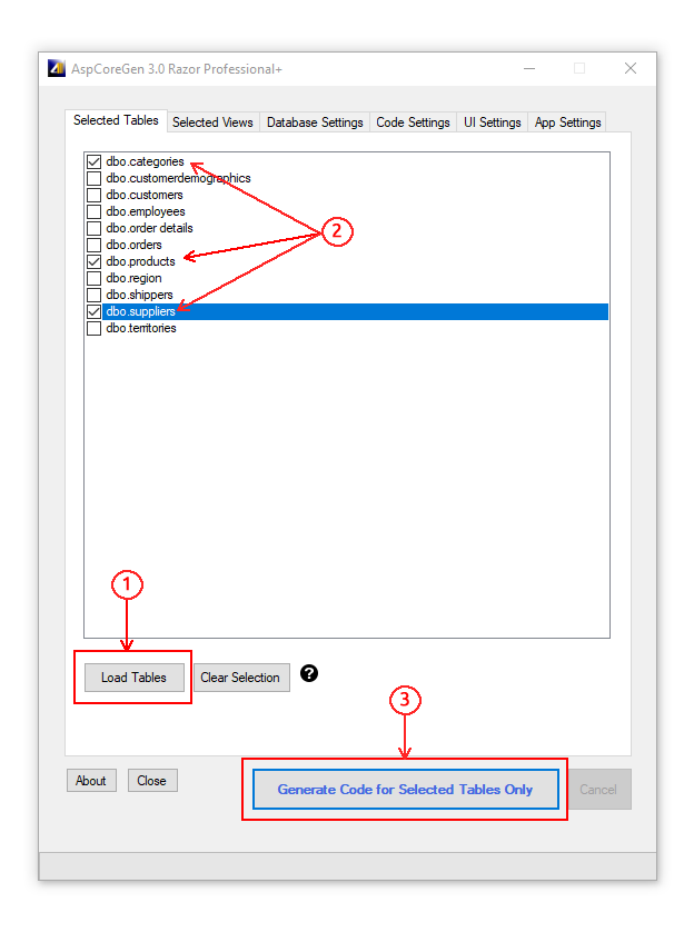

You can read end-to-end tutorials on more subjects on using AspCoreGen 3.0 Razor Professional Plus that came with your purchase. These tutorials are available to customers and are included in a link on your invoice when you purchase AspCoreGen 3.0 Razor Professional.

#### **Note: Some features shown here are not available in the Express Edition.**

End of tutorial.